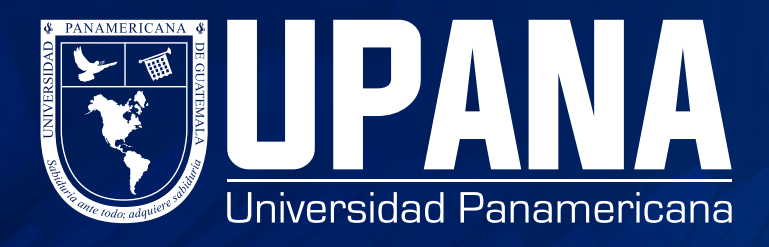

## **PROCESO DE PLAN DE PAGOS**

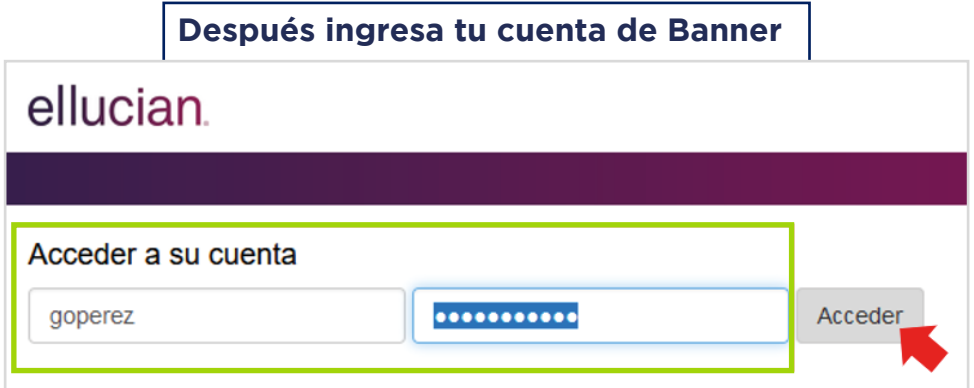

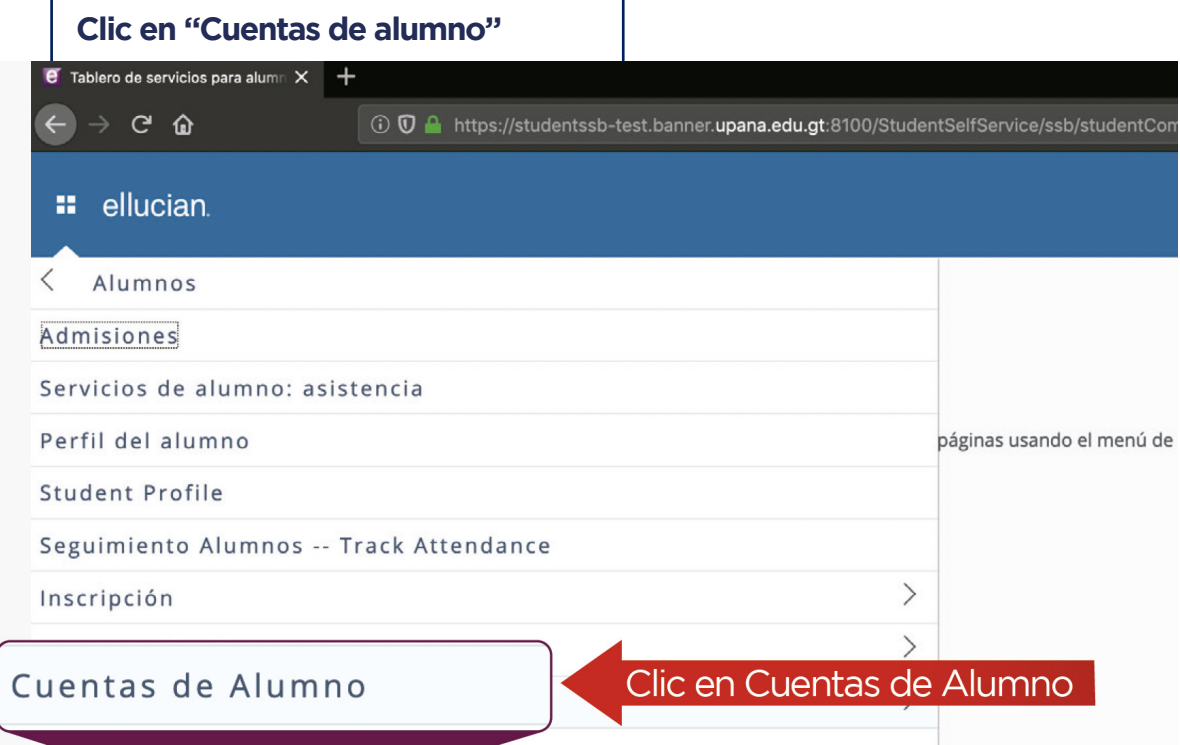

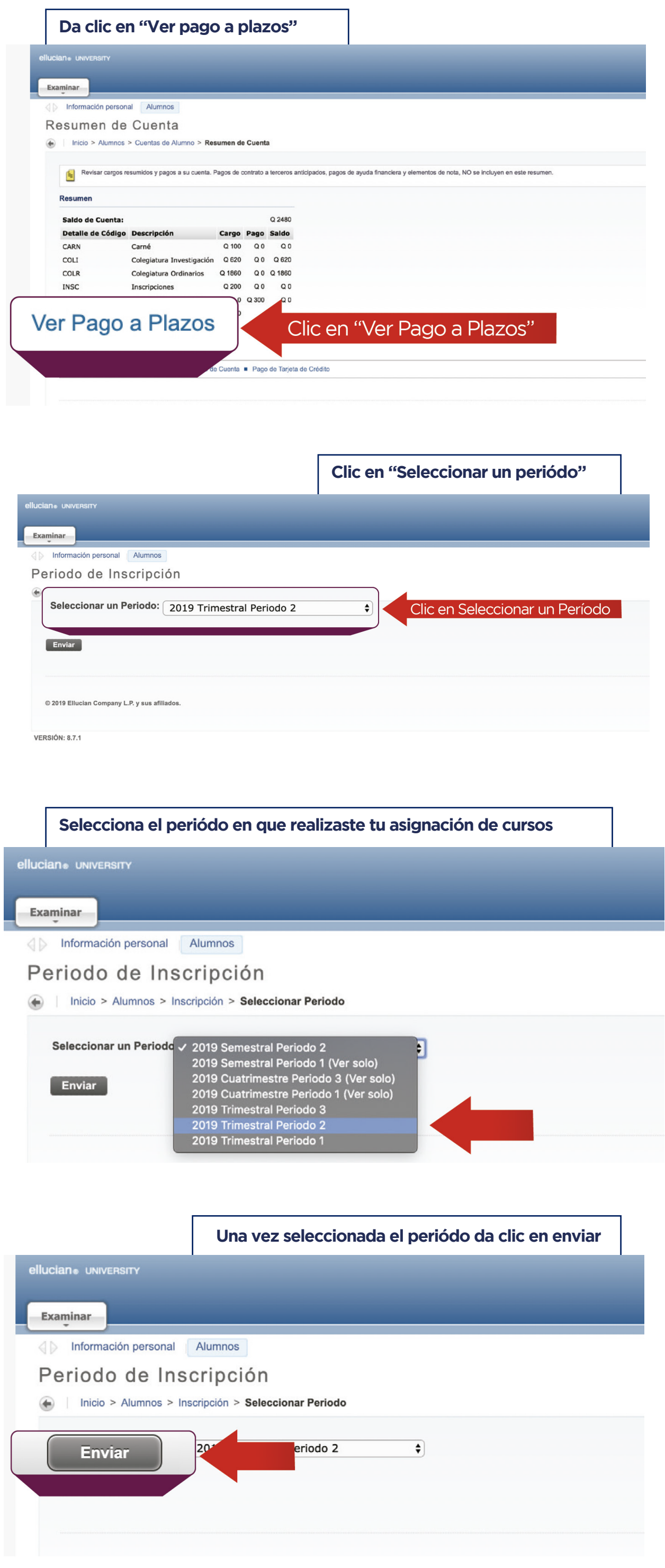

**Clic en "Confirmar Plan de pagos" y te aparecerá un cuadro de confirmación, clic en "aceptar" y procede a pagar tu mensualidad** Examinar Información personal Alumnos Inicio > Detalle Plan de Pagos lará ese pla Si necesita aplicar un cambio, por favor dirijase a su módulo de atención Plan de pago seleccionado: T4 - 4 Cuotas Trimestre Detaile de Código Fecha de Vencimiento Fecha de Vencimiento Monto<br>PRIN Generacion Cuota Pian de Pago May 11, 2019 0 422.00<br>PRIN CONTITMAT Plan de Pagos 0 422.00<br>CONTITMAT Plan de Pagos 0 422.00 d٤ a confirmar su regi ro de materias?  $\bullet$ 8 NOTA: una vez confirmado, no podrá mover las materias registradas.<br>Para hacerlo, deberá crear una solicitud de Servicio. Cancelar Aceptar @ 2019 Ellucian Company L.P. y sus afiliados. **VERSIÓN: 8.7.1** 

**Visualizarás los planes de pago disponibles**

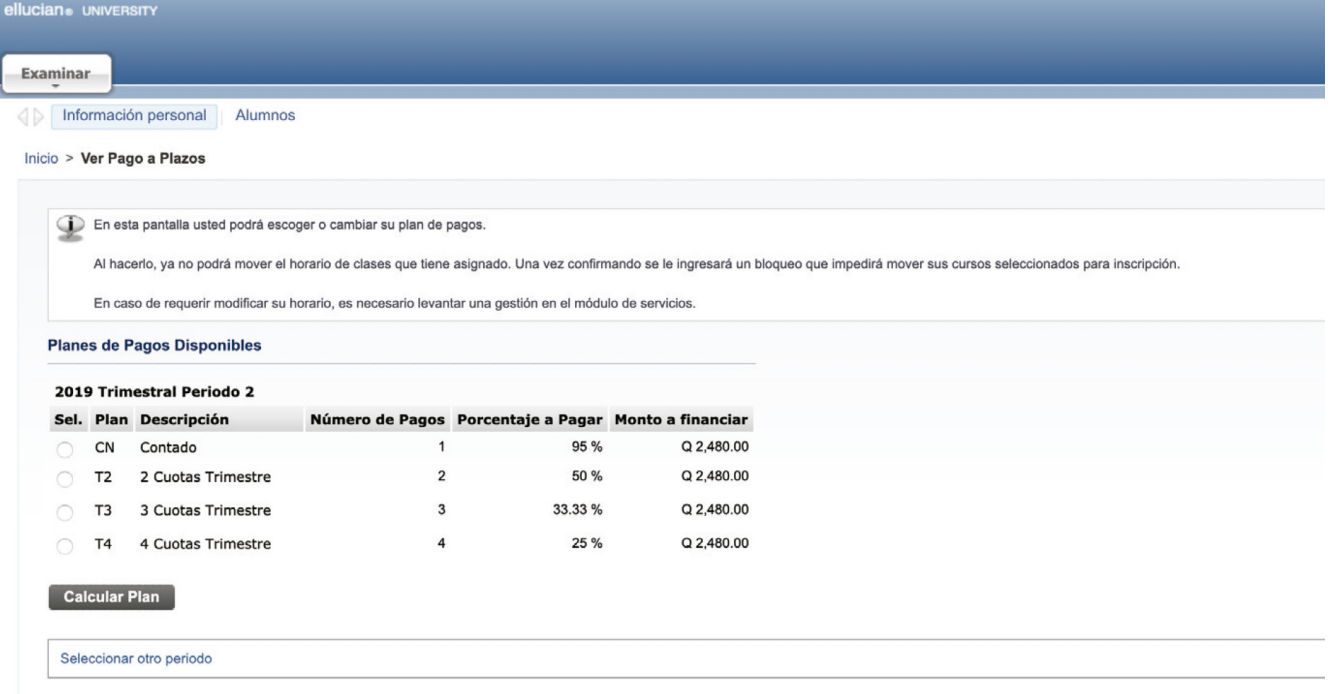

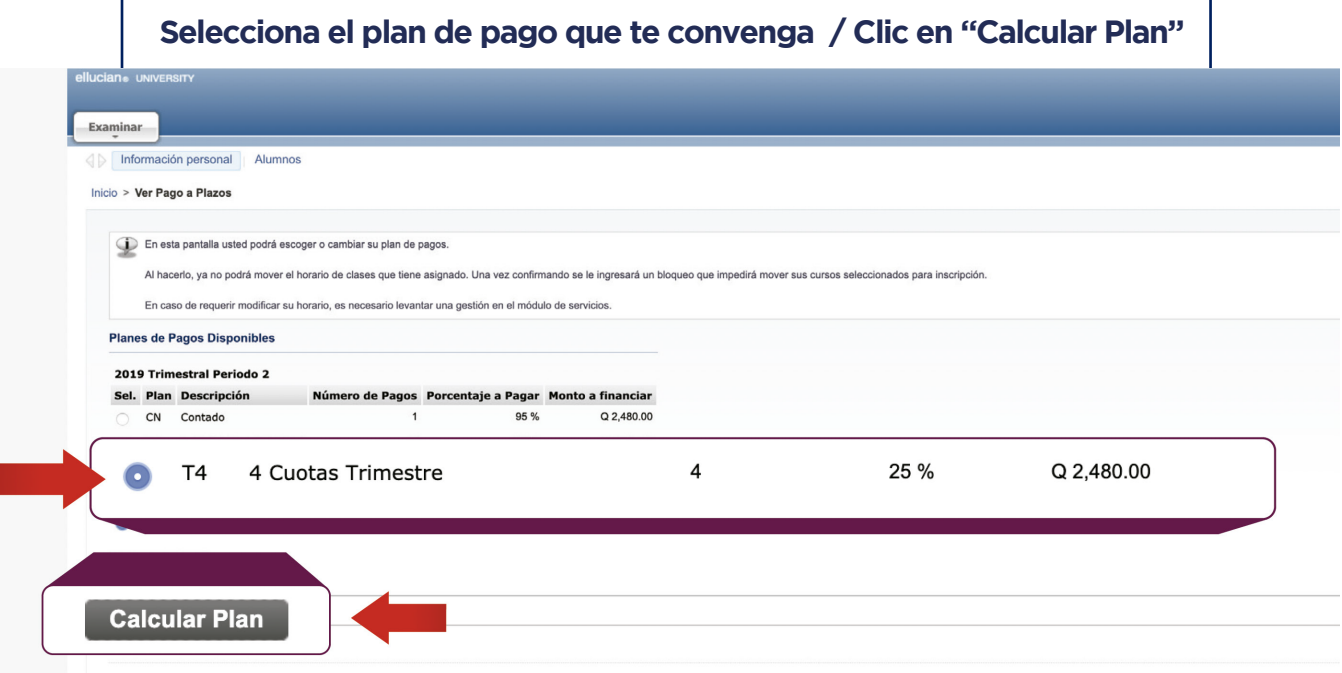

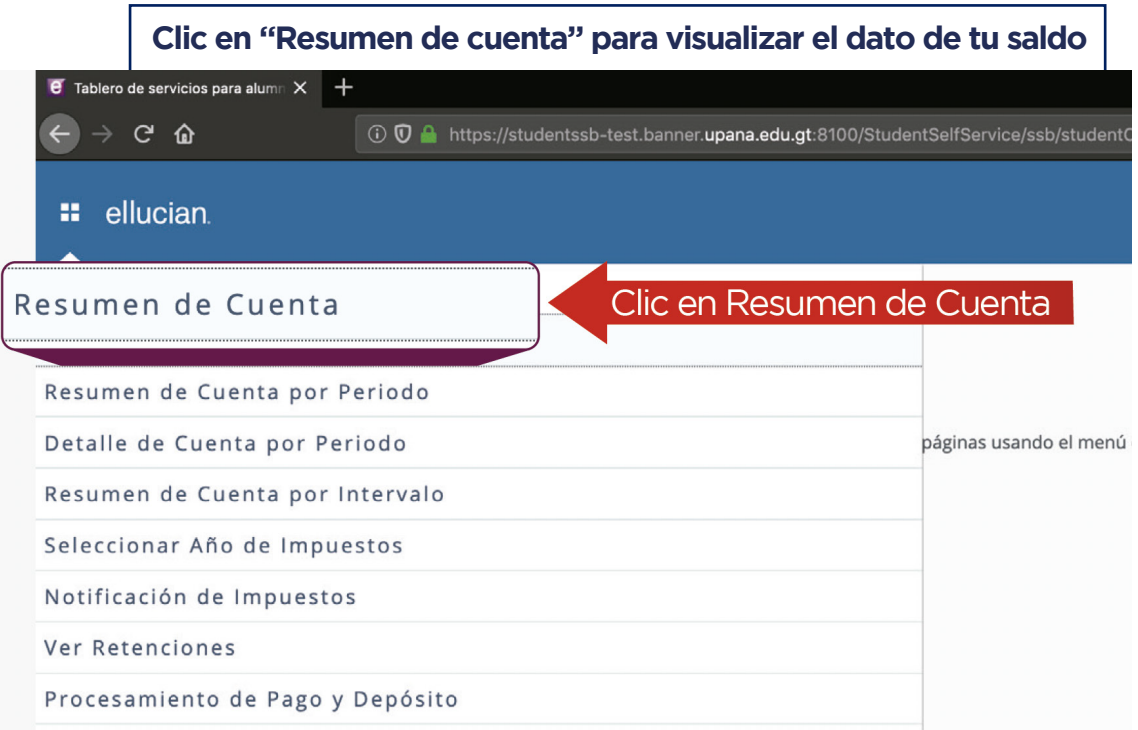

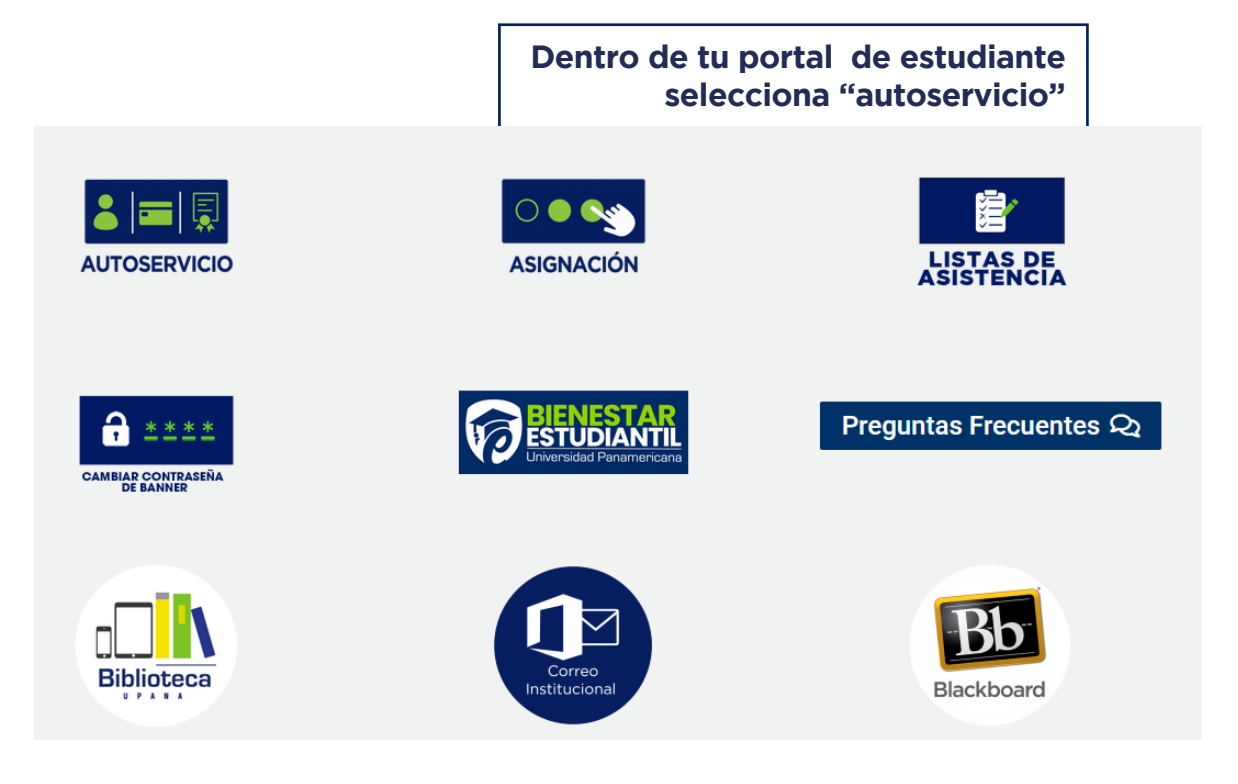

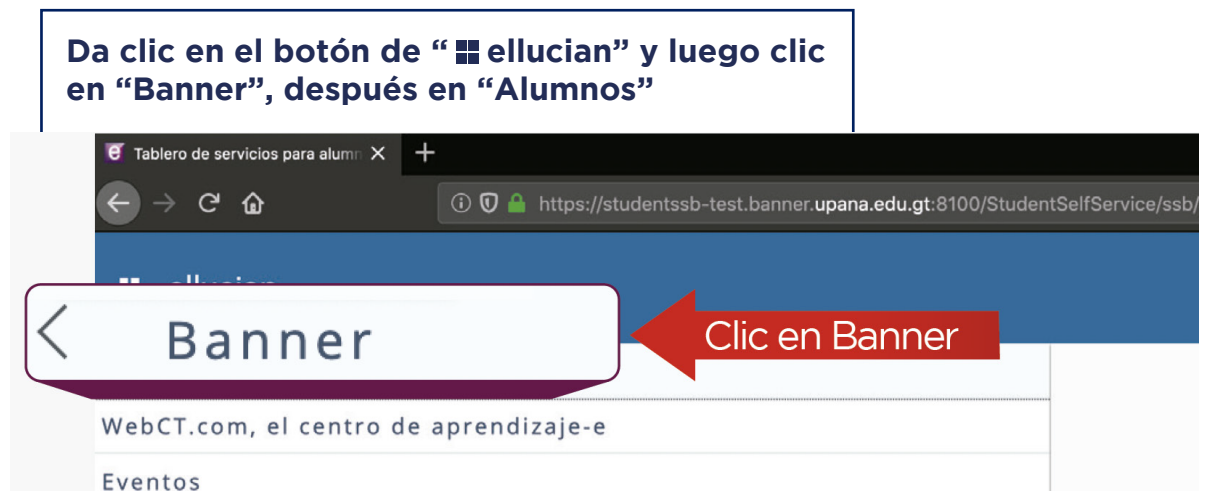

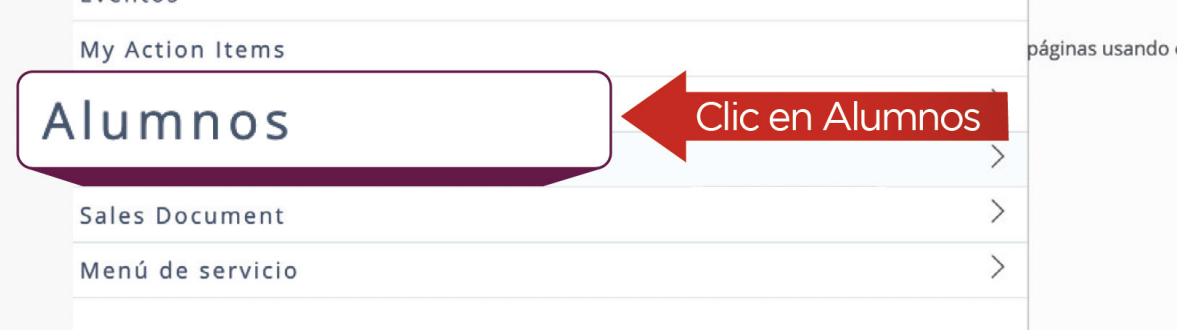

**Para más información llama al Pbx: 1779**